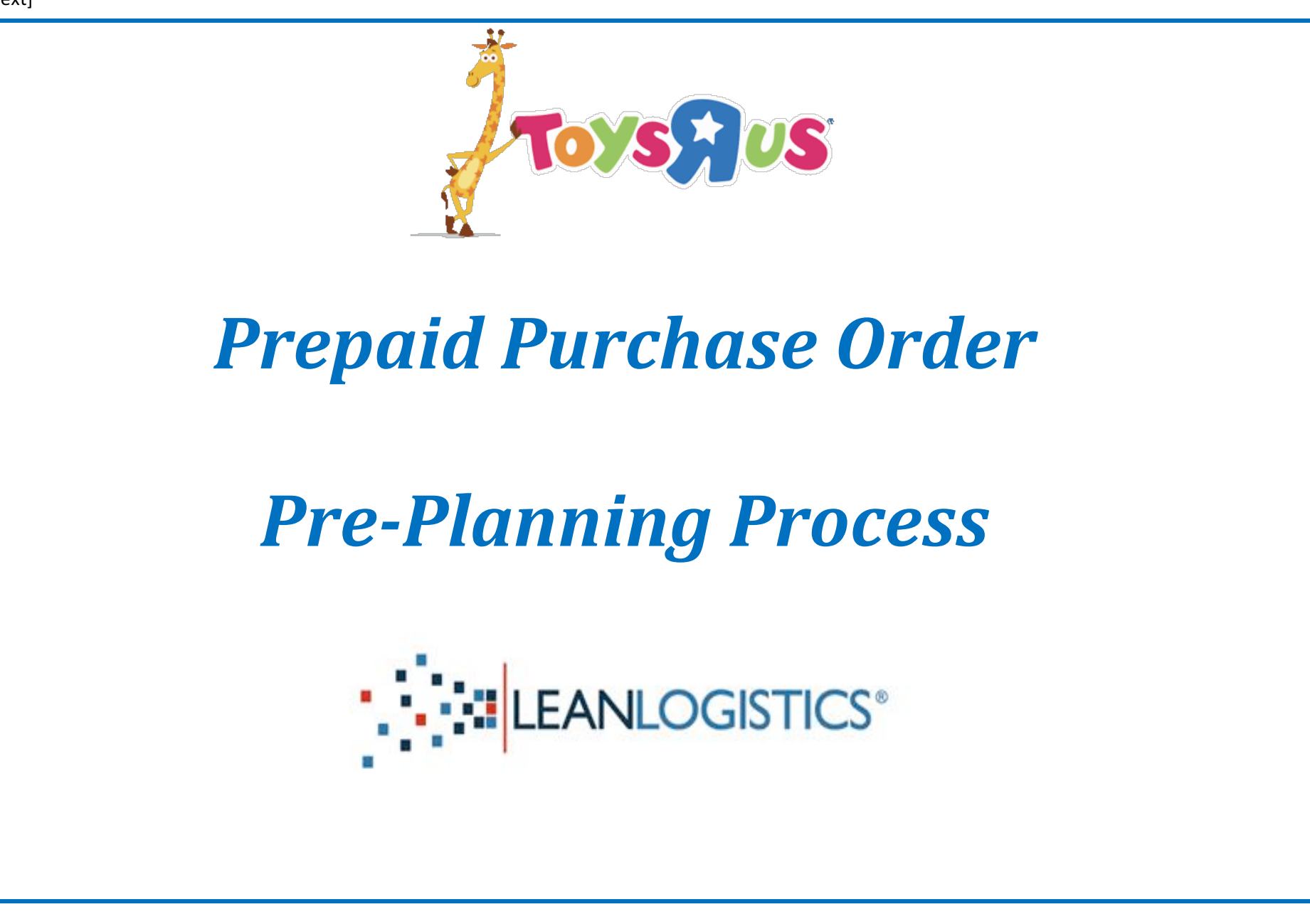

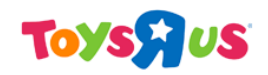

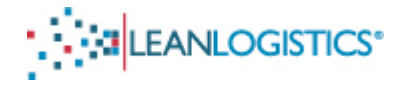

# **Prepaid PO Pre-Planning Process**

This document will explain the process vendors shipping prepaid must go through in order to make prepaid POs active in Lean Logistics to allow for scheduling at the TRU DCs.

NOTE: The Groveport, OH (6201) DC is excluded from scheduling in Lean Logistics.

- A. The process to prepare POs in Lean Logistics "ready to ship" (called the Pre-Planning Process).
	- I. This requires "building of shipments" according to how the purchase order plans to ship.
- B. Associate the TRU PO number (or group multiple PO numbers together) with the Bill of Lading number.
	- I. This will allow TRU to link the Lean Appointment with the ASN of the shipment. a. The POs should be grouped according to how the ASN will be sent to TRU.
	- II. If necessary, how to make changes to a grouping (change or void a consolidation).
- C. Appendix
	- I. Additional information regarding the pre-planning process.
	- II. Advanced search criteria

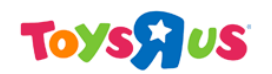

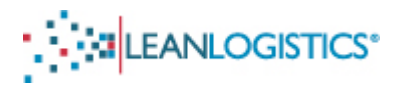

# **Prepaid Shipments Pre-Planning Process**

### A. Accessing the Shipments Pre-Planning Process

- 1. Log-in to the Lean Logistics website using the Username and Password you registered with Lean Logistics.
	- a. If you do not have a Username and Password, please view the document describing the Lean Logistics Registration Process. The document will explain the process that is required to request access from Toys R Us on the Lean Logistics website (Note: May take up to 24-48 hours to be granted access by a Toys R Us Team Member).
- 2. Select "Supplier Inbound Management".
	- a. Note: If you are a Vendor and not directed to this screen immediately after Log-in, you have not been give the appropriate access level. Please contact "leanlogistics@toysrus.com" to help resolve this issue.

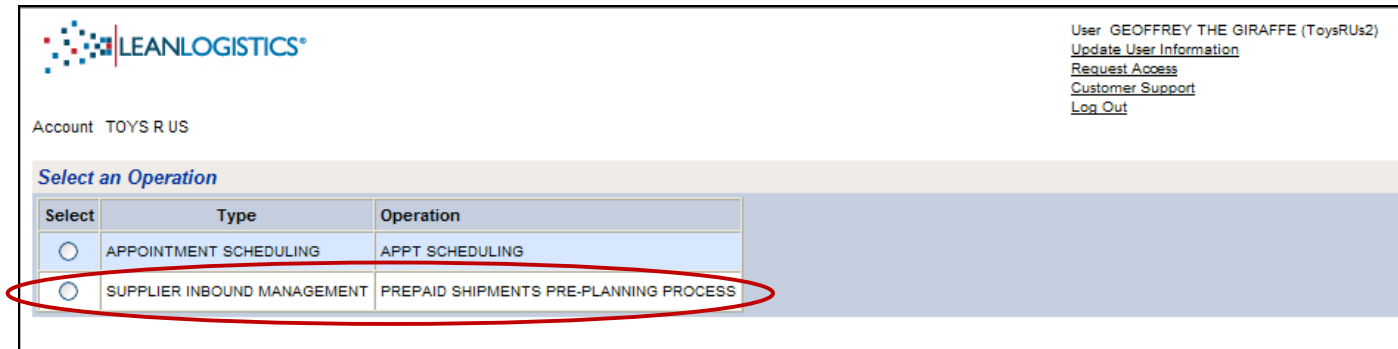

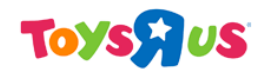

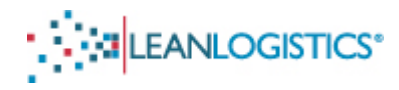

## **B.** Searching for Orders to Update

- 1. Select the "Orders by Reference Numbers(s) (all statuses)" radio button.
	- a. Type the 10-digit PO in the "Order  $\#(s)$ " field.
- 2. Click Search

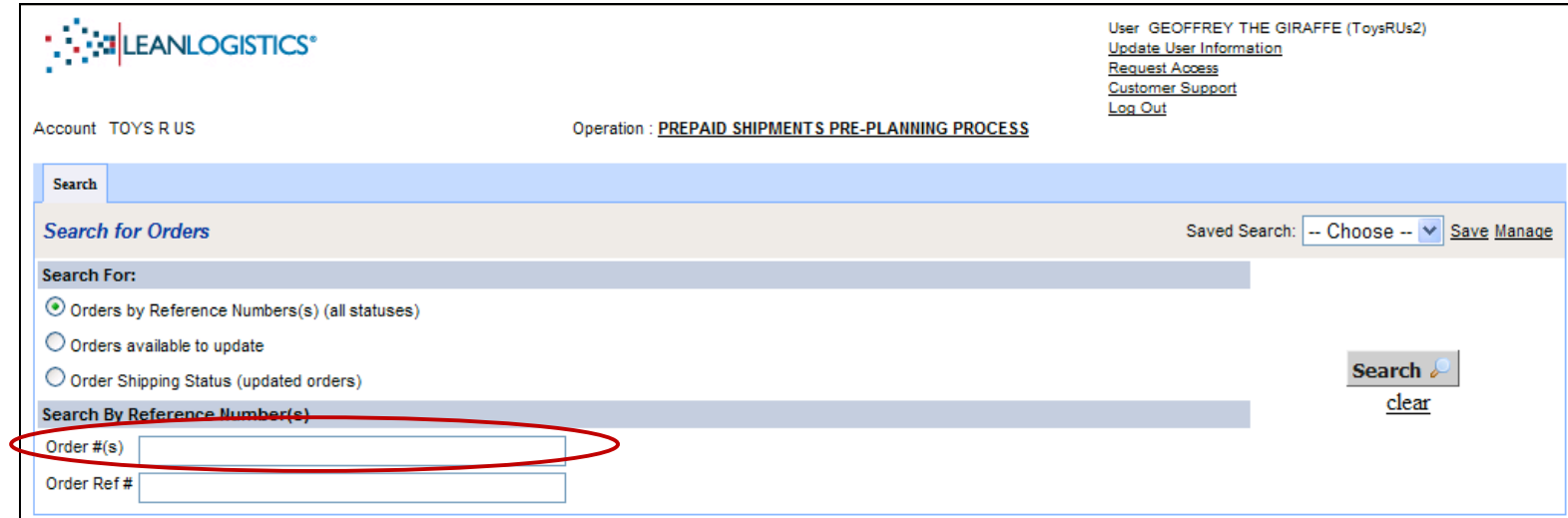

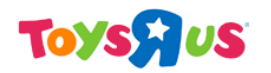

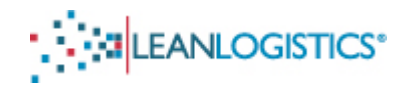

### **C. Order Search Results**

1. The search results of the PO will be displayed on a new tab.

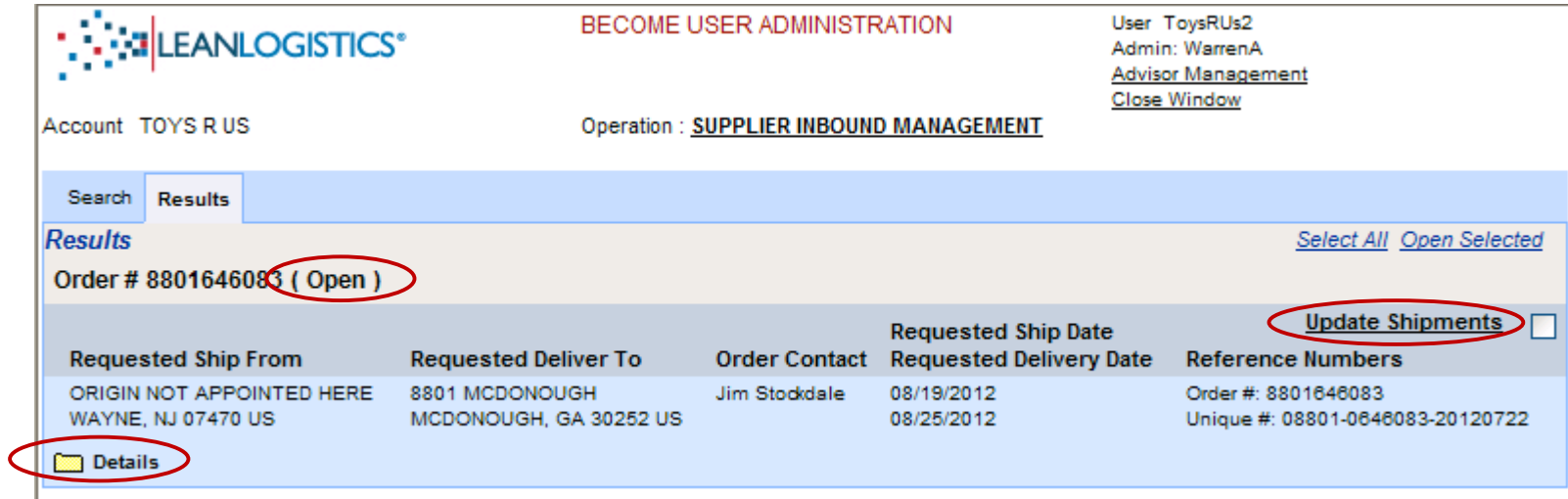

### **"Closed" PO**

*If* a PO is showing "Closed", please confirm with the TRU planner that the PO is still valid or written as a prepaid PO.

- a. The "Ship From" location will always be Wayne, NJ.
- b. The requested ship and delivery date is the window of dates that the PO is expected to arrive at the DC.
- c. Clicking "details" folder displays product information associated with the summary of the purchase order.

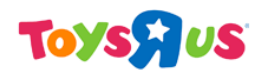

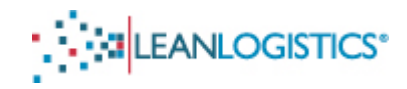

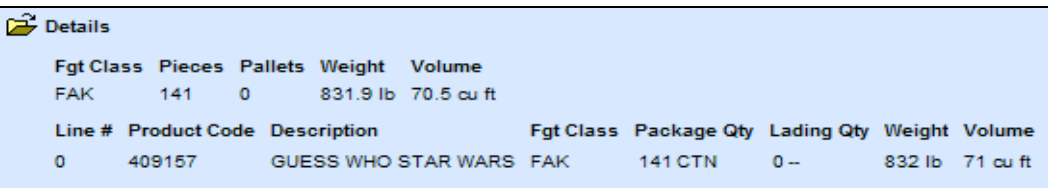

2. Click "Update Shipments" link to allow the user to pre-plan the PO.

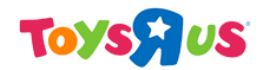

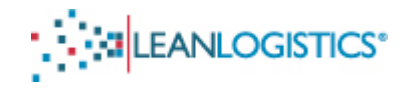

## Confirming the Purchase Order (Building Shipments)

Note: Changes to the item quantities of the PO does not affect the Master Purchase Order Agreement. Changes in the pre-planning process is only used by the DC staff to plan accordingly for the unload.

All items of the Purchase Order will be displayed in the exact carton quantities that the PO is written.

• If the PO will ship in multiple shipments (shipping on multiple trucks).... *Please skip to step B on how to pre-plan a PO that must be split into multiple shipments.* 

• If the PO will ship on one truck.... Start at step A

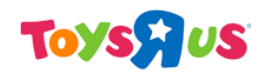

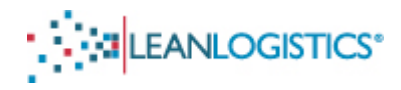

### **A. Confirming the Purchase Order**

- 1. Verify that the carton count (under the "Package Qty" column) for each item of the PO is correct.
	- a. TRU item number and description are listed on the left side of each row.

**IF CORRECT -** Not shipping in a different quantity than what the PO is written, Change the ship status code from "None" to "Shipment Complete".

**IF DIFFERENT** - Carton quantities differ from the amount the PO is written or if an item is not shipping.

- Adjust the "Package Qty" to reflect the carton count that will actually be shipping.
- **F** If an item is not shipping, click the "delete" link to remove the line from the shipment.
- 2. Note: It is not necessary to adjust "Planned Ship Date", "Lading Qty", "Weight", or "Volume". "Planned Ship Date" can be left blank as it will automatically default to the ship window for which the PO was written. The comments field is optional and can be left blank.

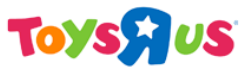

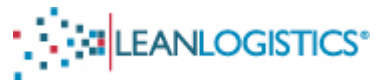

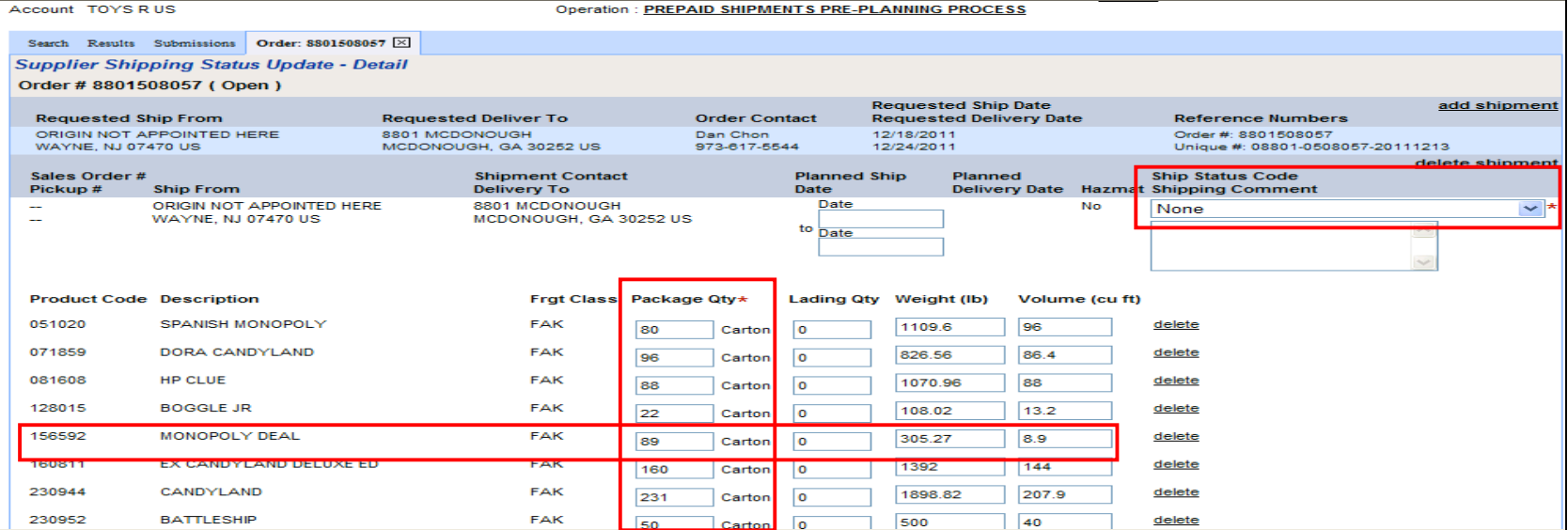

- 3. Click "Save", to confirm the PO. A submissions tab will appear confirming the submission.
- 4. Please now skip to the section regarding "Associating the Bill of Lading Number with the TRU PO Number".

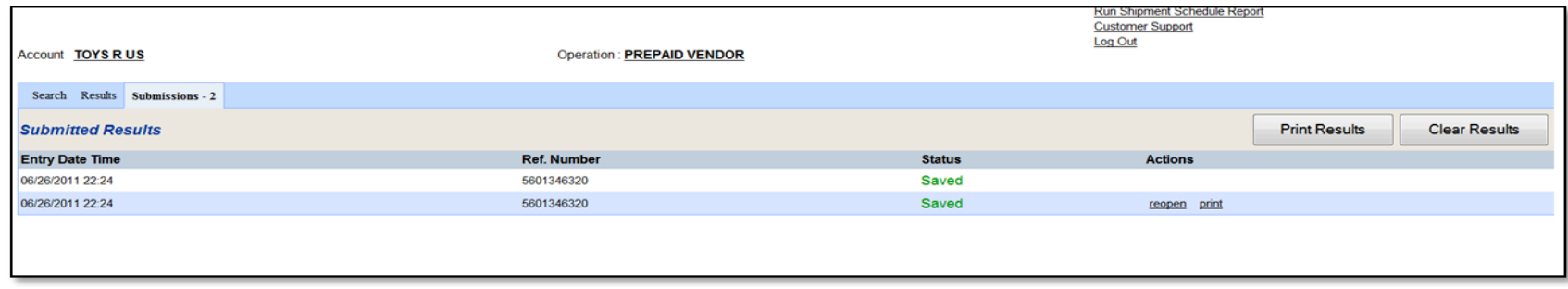

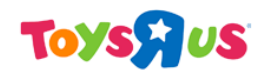

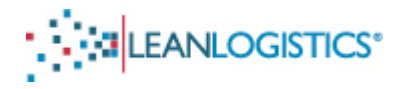

### **B. Updating a PO that will Ship on MORE than 1 Truck**

This step allows for a single PO to be segmented into multiple shipments. This must be done to allow for multiple delivery appointments (one for each truck) to be secured for a single PO. Ignore this section if the PO will not span multiple trucks.

The purchase order that is "built" in Lean should be a direct reflection of how the PO will be shipped. *When adjusting the carton quantity in the "Package Qty" field of items on shipments, it is not necessary to adjust the "Lading Qty",* "Weight", or "Volume".

1. Click the "Add Shipment" link in the top right corner of the page, and an additional shipment will be added below the existing shipment. Add the appropriate number of additional shipments that the Purchase Order will be broken into.

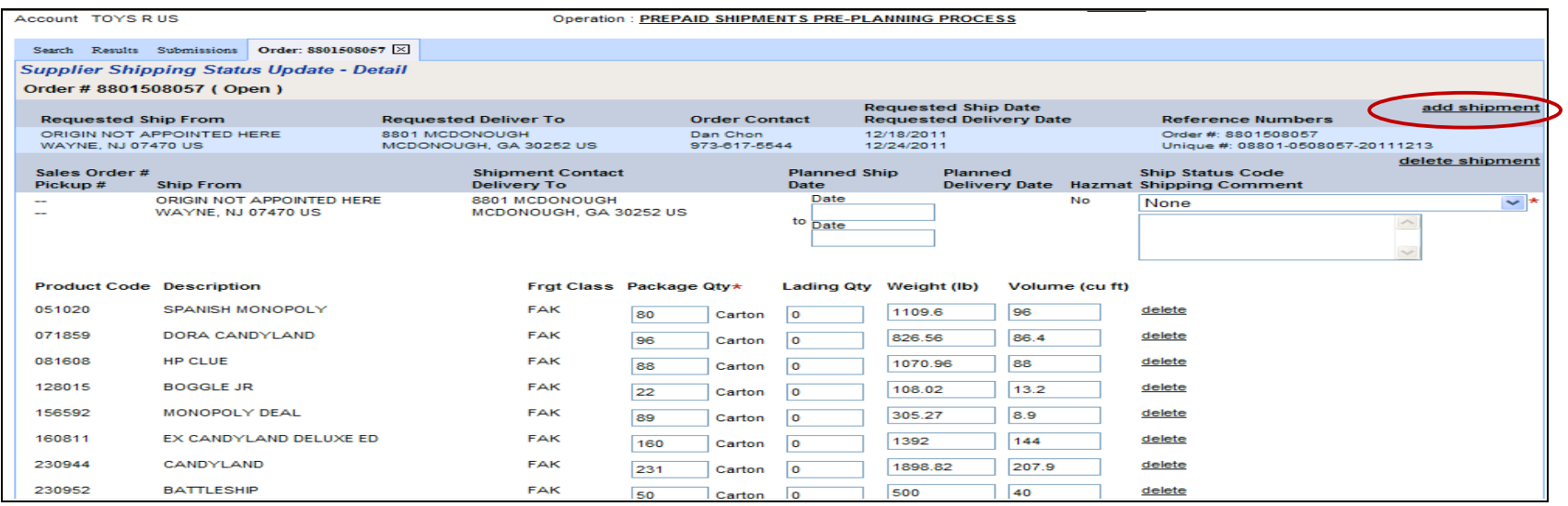

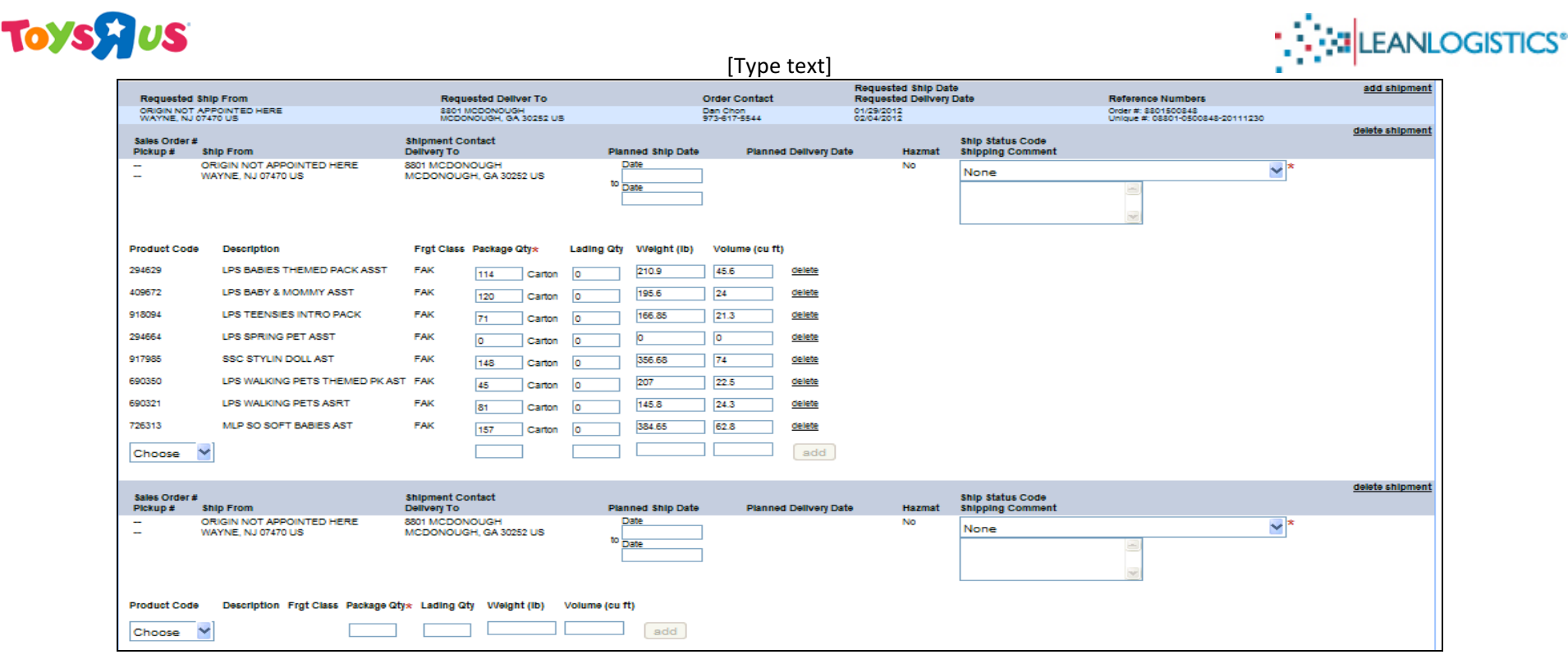

- 2. Edit the carton count of the original shipment in the "Package Qty" field for each item by reducing or deleting the quantities of cartons. If an item will not be shipping on the original shipment, the line must be deleted.
	- a. **Note**: A Package Qty of "Zero" is not allowed for any line item. The line must be deleted before saved.
- 3. Add items to the additional shipments to reflect what will be riding on each trailer.
	- a. Add an item to a shipment by selecting the product code of the item from the drop down menu.
	- b. Enter the carton count of the item in the "Package Qty" field.
	- c. Lading Qty, Weight, and Volume can be left at zero.
	- d. Click the "Add" button to add the item to the shipment.

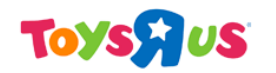

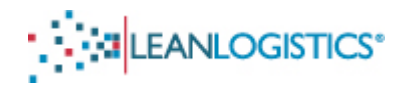

- 4. Review and verify the information is correct for each shipment.
- 5. Select "Partial Shipment, Back Order to Follow" in the drop down menu for the first shipment (If more than 2 shipments select "Partial Shipment, Back Order to Follow" for all shipments except the last). Select "Shipment Complete" for the last shipment.

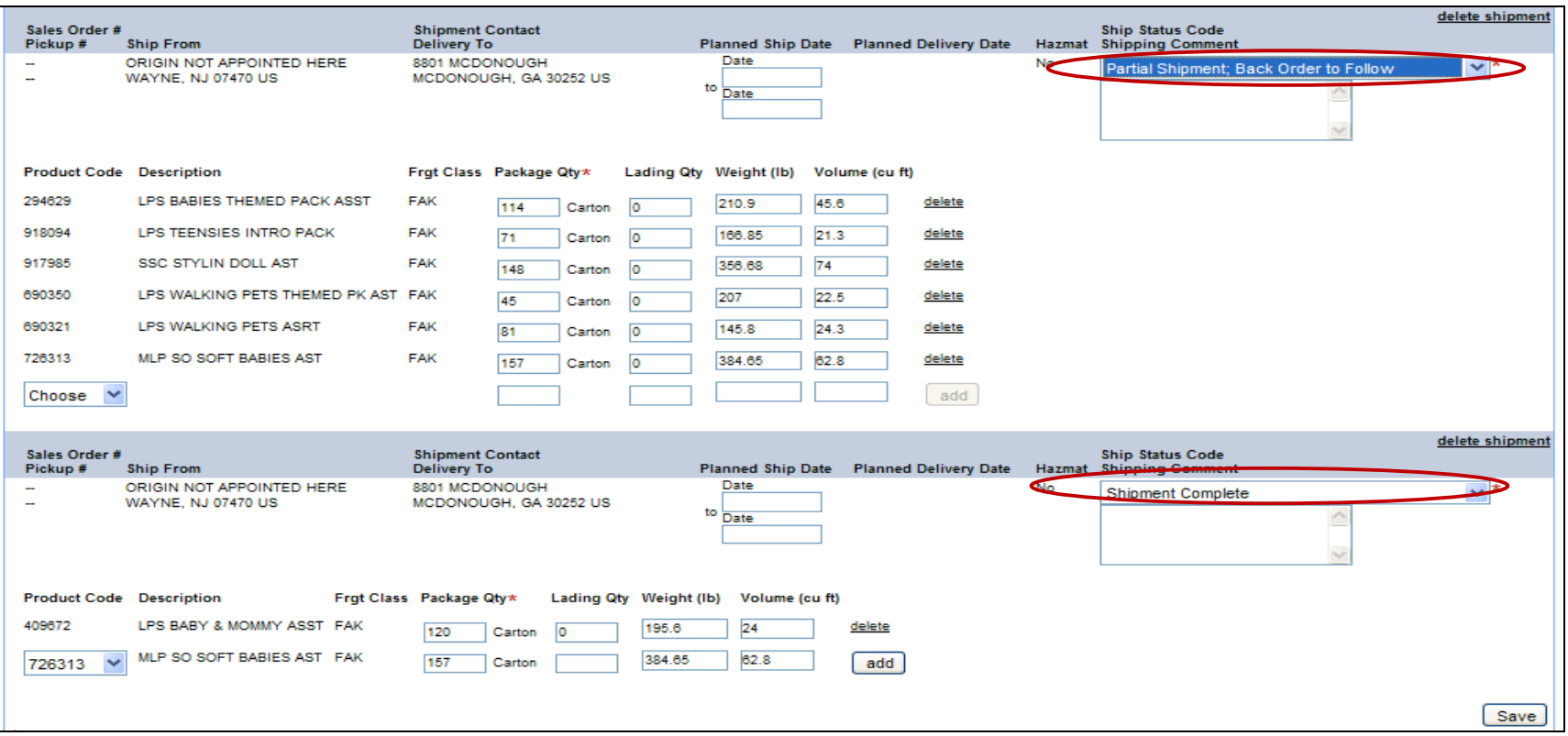

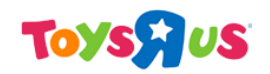

**MALEANLOGISTICS** 

[Type text]

- 6. Click "Save", to confirm the PO. A submissions tab will appear to confirm the submission.
- 7. Please now skip to the section regarding "Associating the Bill of Lading Number with the TRU PO Number".

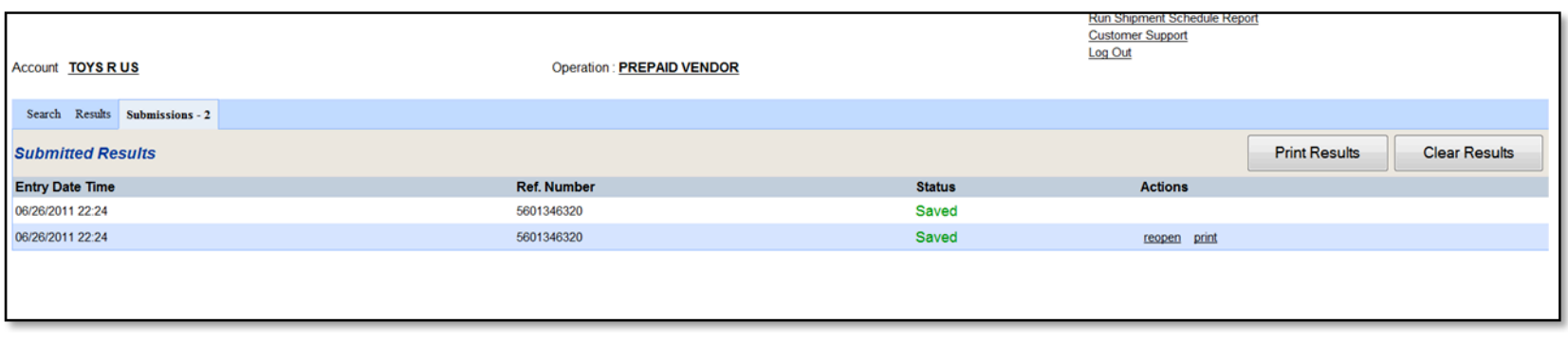

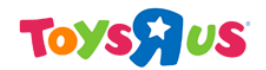

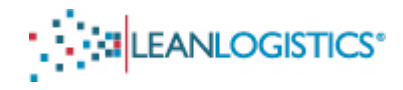

## Associating the Bill of Lading Number with the TRU PO Number

**This step is required by the Vendor for linkage to the ASN** 

### *This process needs to be completed for Single POs on a BOL as well as Multiple POs on a BOL.*

### **A. Access the Appointment Scheduling Area**

1. If the user is in the Supplier Inbound Management module, the operations page can be accessed by clicking the link next to operation.

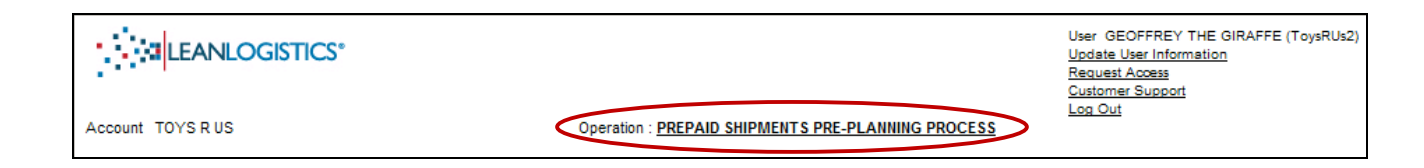

2. Select the "Appointment Scheduling" operation.

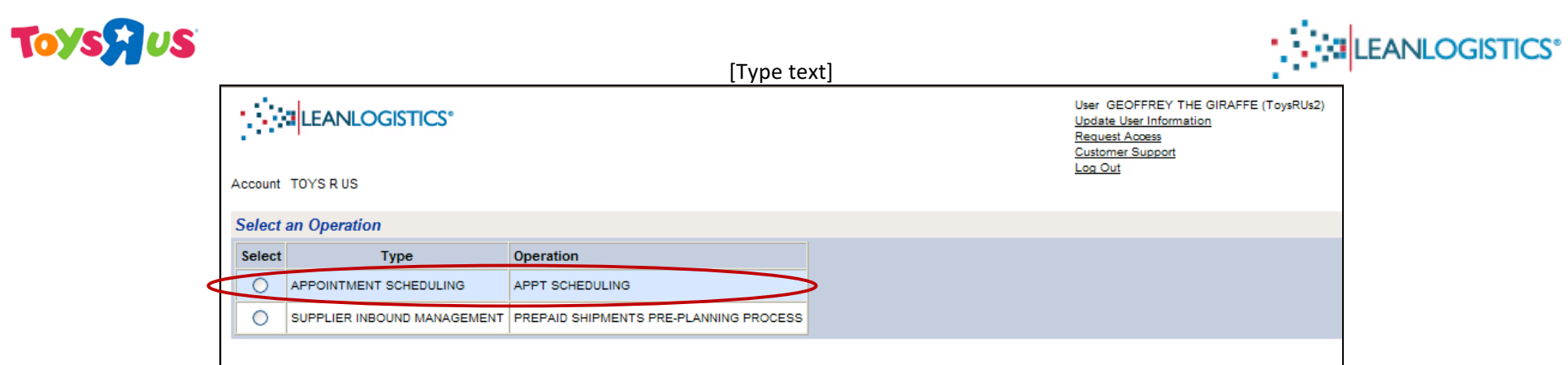

## **B. Search for PO(s) to Associate with its BOL Number**

- 1. Type the 10-digit PO in the "TRU PO#" field.
	- a. If multiple POs are on **ONE BOL**, search all POs at the same time by separating each PO# by a comma.

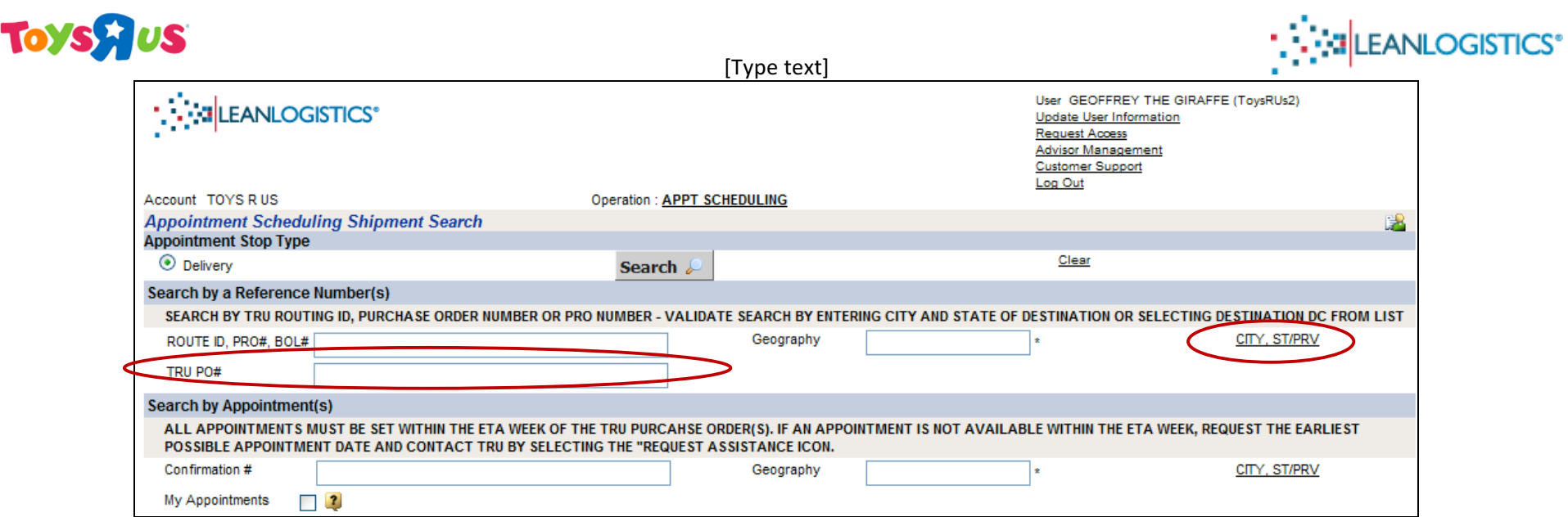

2. Enter the Geography of the destination DC by clicking on the "City, ST/PRV" link.

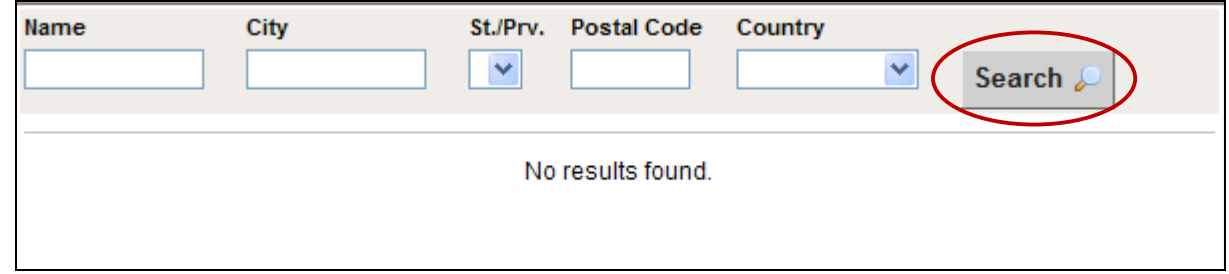

3. Click "Search" with no search criteria entered.

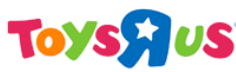

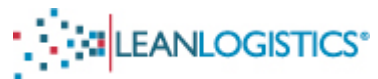

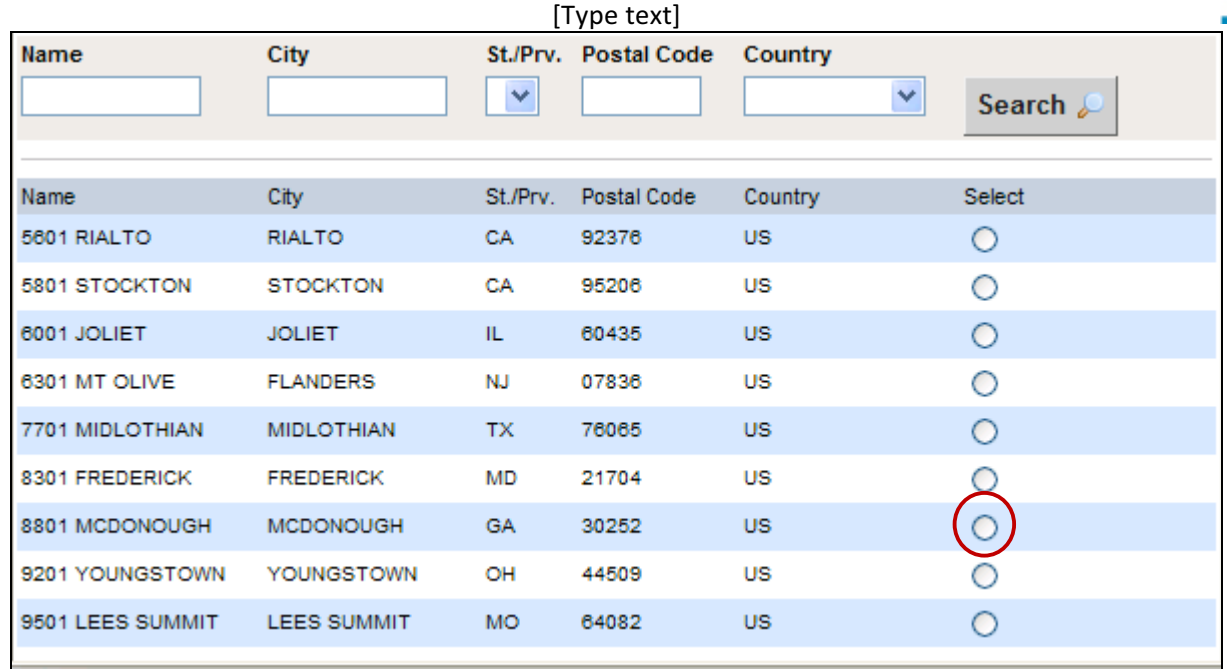

- 4. Select the radio button of the destination DC.
- 5. The city and state will populate into the Geography field.

# **Toysflus**

[Type text]

**ANG LEANLOGISTICS** 

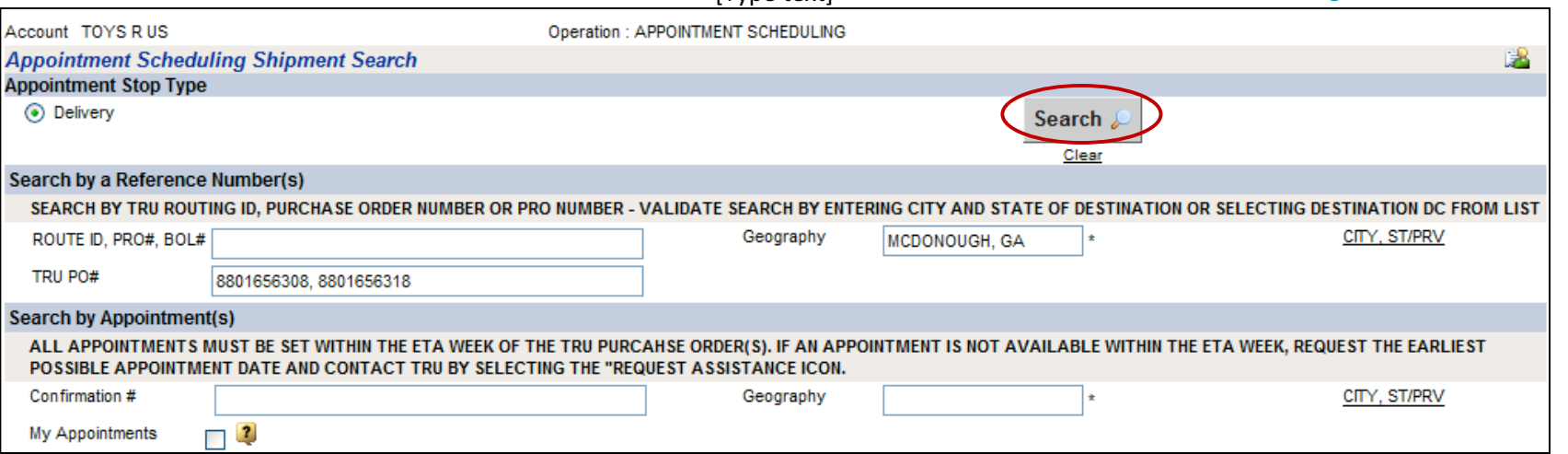

6. Click "Search"

### **C. "Match" the BOL Number with TRU Purchase Order Number**

- 1. Once the search provides the results, select the check box of the POs that will be consolidated, and click the "Consolidate Selected" button.
	- a. Note: Follow this same process if matching only One TRU PO Number with the BOL Number.

# **Toysy us**

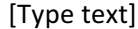

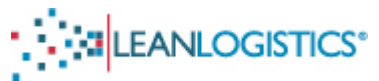

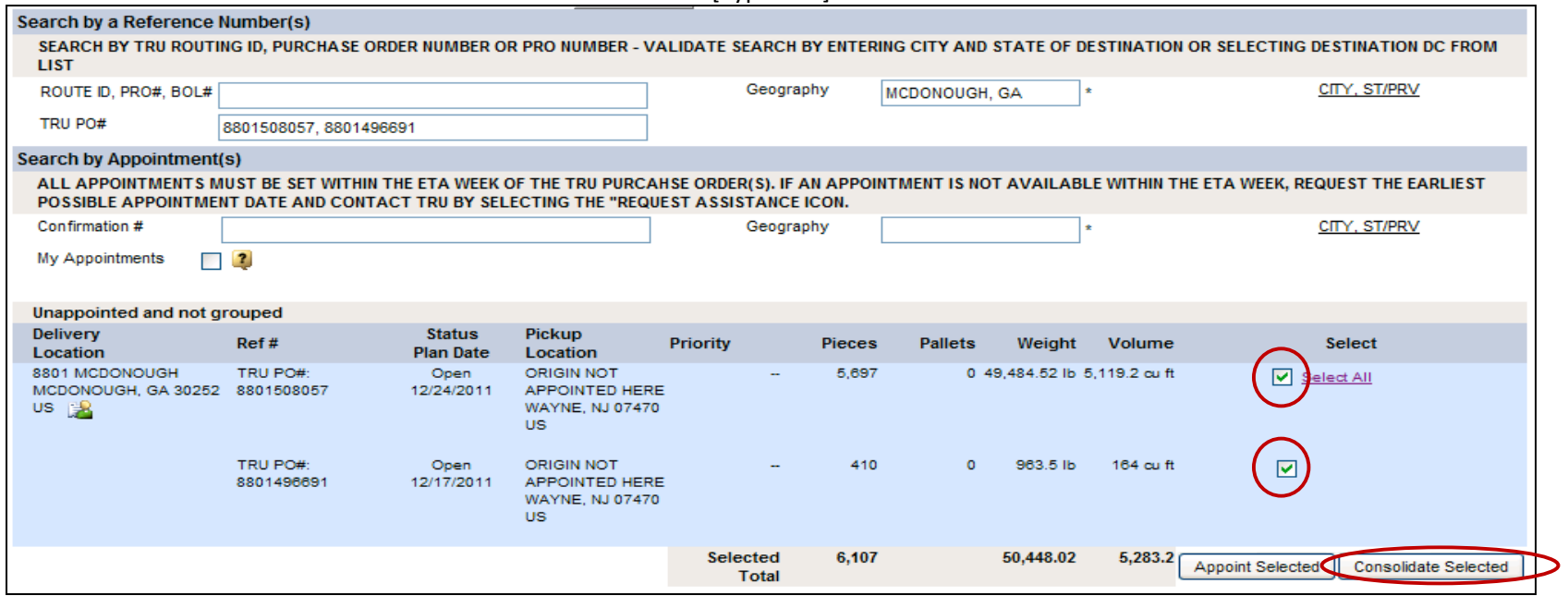

- 2. Shipment Information Page
	- a. Enter the bill of lading number in the "Consolidation Reference" field and input the 4 letter SCAC code in the "Carrier" field for the carrier who will be making the delivery.
		- i. Note: If you do not have a BOL Number at this time, you can enter another internally generated #. The *important* take away is that whatever # you enter into this field, is the exact same number entered in the REF **BL/BM/CN** segment of the ASN for the shipment. (To be discussed further in the ASN Matches with Lean Logistics section)

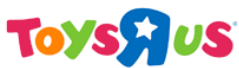

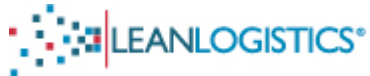

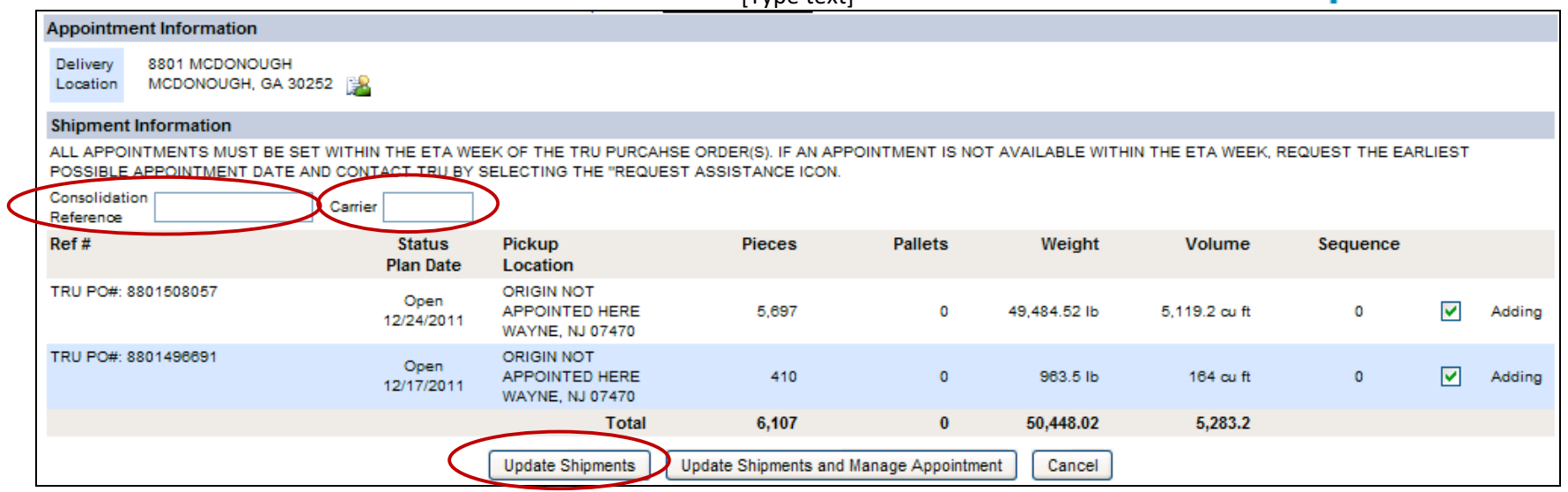

- 3. Click "Update Shipments" to group the  $PO(s)$  under the BOL number.
- 4. The user will receive acknowledgement that the PO(s) have been grouped under the BOL Number.

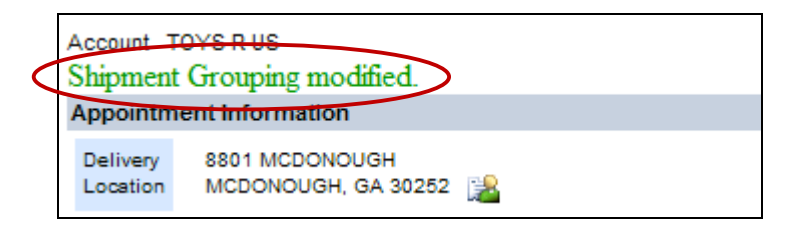

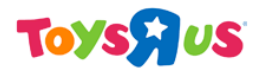

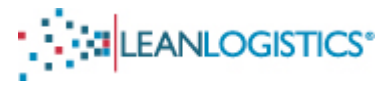

The Shipments are now Pre-planned and "Ready to Schedule" in Lean.

See below screen shots to verify that it was done correctly. The Last section of the Appendix references more details about ASN matching.

Please see the Scheduling Document on how to properly schedule a delivery appointment at a TRU DC.

## **POs Not Grouped under BOL Number (Screen Shot from the Appointment Scheduling Search Page)**

Before POs are grouped under the BOL, they will show in the "not grouped" section of the search results.

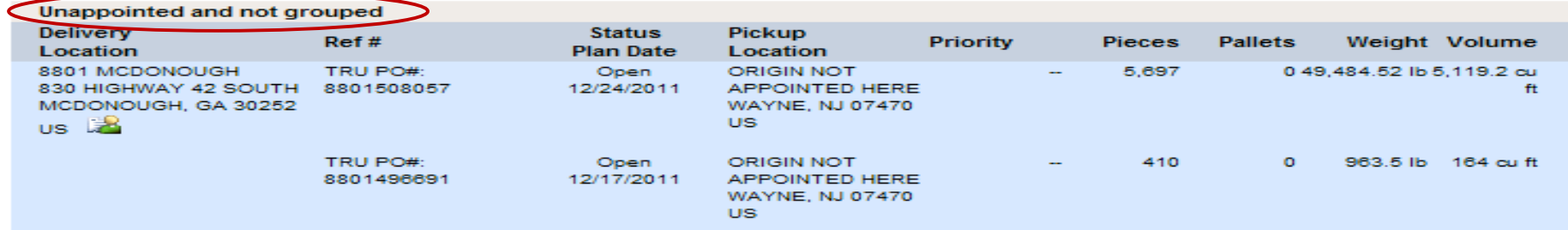

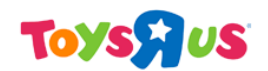

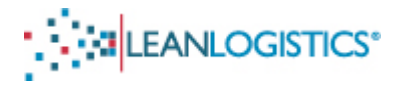

### **PO Grouped under BOL Number (Screen Shot from the Appointment Scheduling Search Page)**

Once a PO or POs are associated under a BOL number it will now appear in the "pre-grouped" section of the search results. In the example the 2 POs are grouped under BOL Number 1817165. The SCAC for the grouping is: ABCD

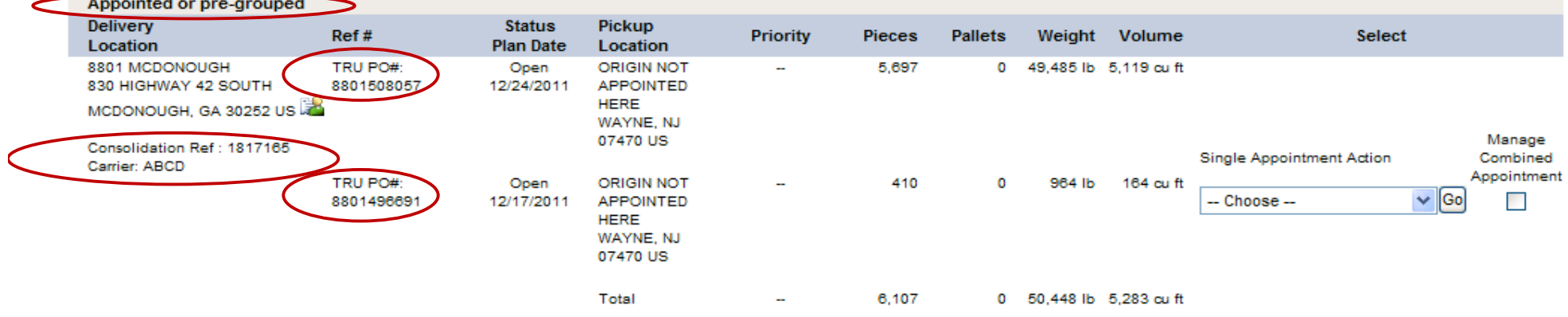

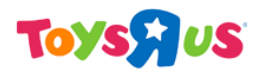

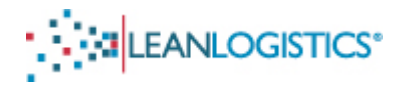

# Additional Information Regarding the Prepaid PO Pre-Planning Process

### **A. Alternate Searching Methods when searching for Purchase Orders to Update**

- 1. Search order by "Orders Available to Update"
	- a. Select the "Orders available to update" radio button.
		- (a) In the "Search by Organization" scroll box, click the appropriate Supplier (multiple suppliers can be selected by holding Ctrl).
			- (i) The orders can be searched by Date and/or Geography.
			- (ii) The orders can be searched by Shipping Date and/or Delivery Date.
				- (a) Enter the date range or select a range from "Quick Search".
				- (b) The orders can be searched by "Shipping From" and/or "Delivery To" location.
			- (iii) Enter at minimum the State and Country fields for geography.
		- (b) Click "Search" to provide results.

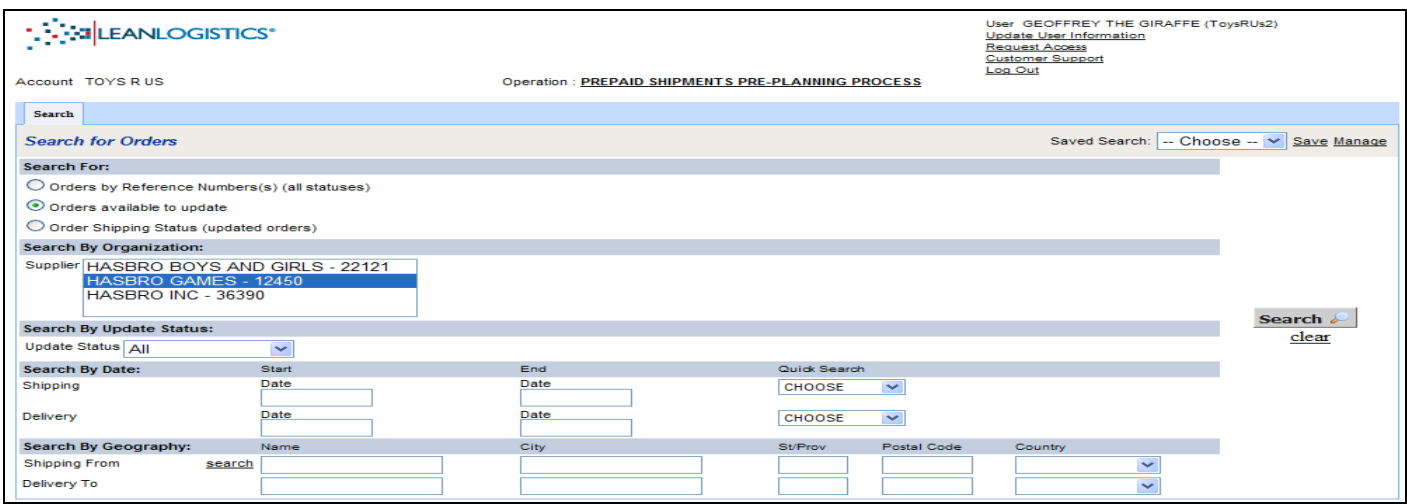

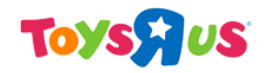

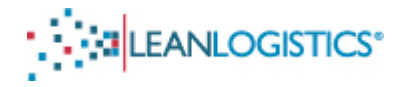

- 2. Searching Multiple POs Order Search Results
	- a. Multiple POs can be searched at one time by putting a comma between each 10-digit PO number.

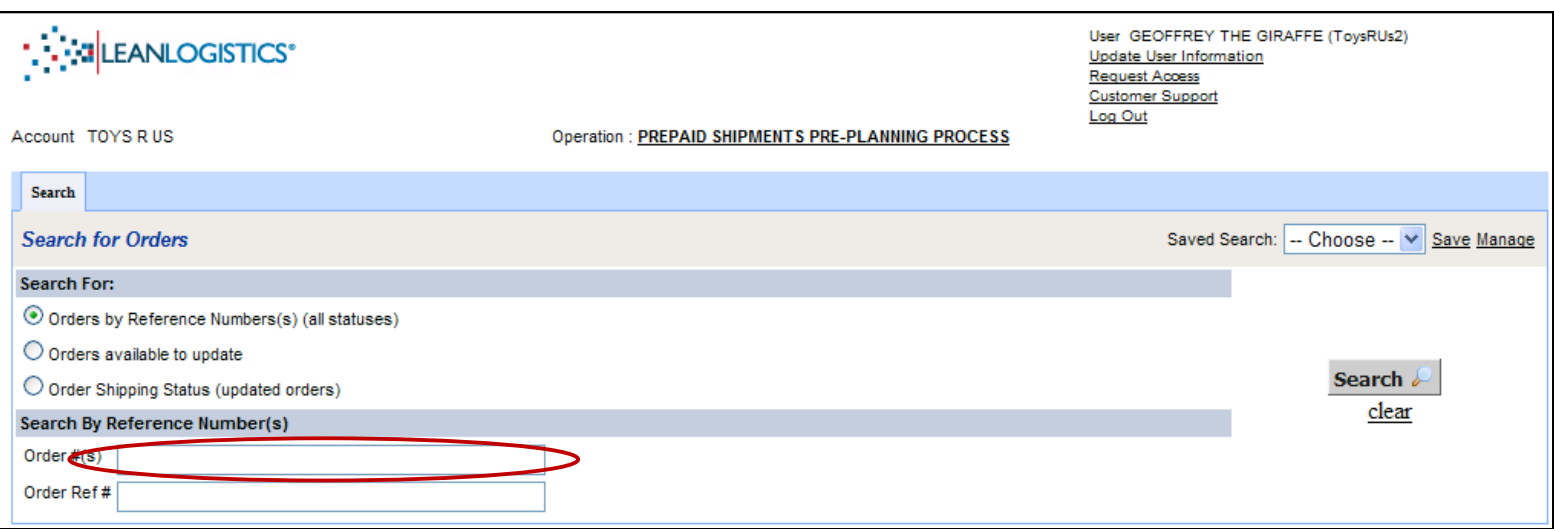

b. The search results will be displayed.

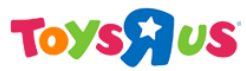

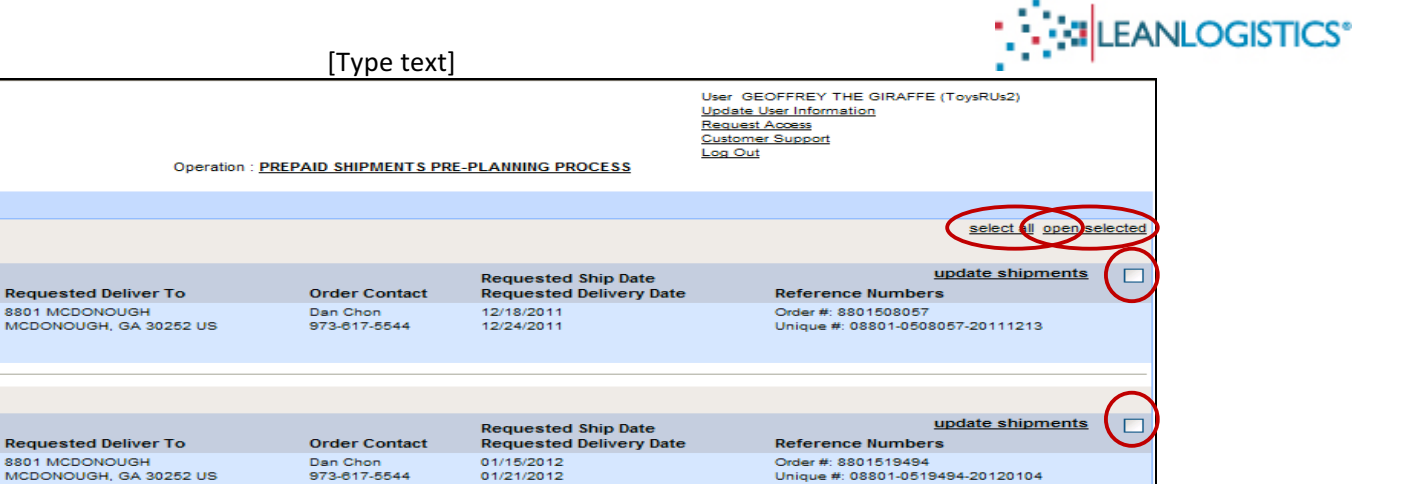

**Requested Ship Date** 

01/29/2012

02/04/2012

**Requested Delivery Date** 

update shipments

**Reference Numbers** 

Order #: 8801520210

Unique #: 08801-0520210-20120106

 $\Box$ 

c. Click the "select all" link or check the boxes of the POs the user would want to update.

**Order Contact** 

Dan Chon<br>973-617-5544

d. Click the "open selected" link.

**MONEXAN LOGISTICS\*** 

Order # 8801508057 (Open)

ORIGIN NOT APPOINTED HERE

Order # 8801519494 (Open)

ORIGIN NOT APPOINTED HERE

Order #8801520210 (Open)

ORIGIN NOT APPOINTED HERE

**Requested Ship From** 

**WAYNE, NJ 07470 US** 

**Requested Ship From** 

**WAYNE, NJ 07470 US** 

**Requested Ship From** 

**WAYNE, NJ 07470 US** 

Account TOYS R US

Search Results **Search Result** 

**Details** 

**Com** Details

**Details** 

### **B.** Definitions and More Information Regarding the Pre-Paid Shipments Pre-Planning Process

1. Fields with a red  $*$  next to it indicates a required entry for that field.

**Requested Deliver To** 

MCDONOUGH, GA 30252 US

8801 MCDONOUGH

- 2. Planned Ship Date: Planned ship date from the Vendor's facility. This is not a required field. It will default to the ship window that the purchase order was written.
- 3. Ship Status Code: (Required) to communicate to TRU what the status is for the order. The options include:
	- a. Shipment Complete The Order is shipping in full.
	- b. Partial Shipment; No Backorder The PO is shipping short, and no addition items are planned to be shipped.

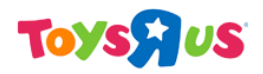

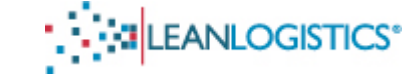

- c. Partial Shipment; Backorder to follow The PO is shipping short, but a later shipment will bring the shorted items.
- d. Backorder from previous shipment  $A$  PO was shipped short, and this is the shipment bringing the additional items.
- 4. Shipping Comment: Free form comment that will be communicated to TRU users.
- 5. Package Qty: (Required if there is a change) If there is a change in the number of cartons being shipped, the quantity must be changed on this screen.
	- a. Appointment durations are calculated based on the number of cartons. By not updating carton quantities, it can greatly affect the duration calculation.
- 6. Lading Qty: The number of pallets. Not necessary to update as carton quantity is more valuable to the DC.
- 7. Weight: Weight of an item number.
- 8. Volume (Cube): Volume of an item number.
- 9. Delete Link: (Required if a product is no longer riding with the shipment) If an item number is not riding on the shipment the entire line can be deleted by selecting the "delete" hyperlink. Lines must be deleted is the quantity of cartons are zero.

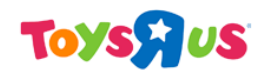

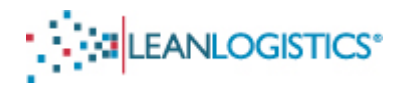

## **C. Manage Groupings (Existing Consolidations)**

#### IF THE EXISTING CONSOLIDATION HAS ALREADY BEEN APPOINTED, THE GROUPING MUST BE VOIDED BEFORE ADDING THE *ADDITIONAL PO(s).* Please note that voiding the grouping will cause the appointment to be cancelled.

#### **A. Adding a PO to a Grouping**

- 1. Search for existing consolidated shipment by typing the BOL number in the "Route ID, PRO#, BOL#" field.
- 2. Type the PO number(s) that will be added to the existing consolidation in the "TRU PO #" field. Multiple POs can be added by separating each by a comma.
- 3. Enter the destination city and state of the DC into the "Geography" field by using the "City, ST/PRV" link.

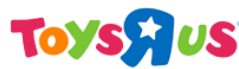

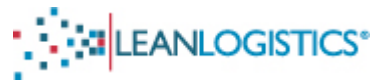

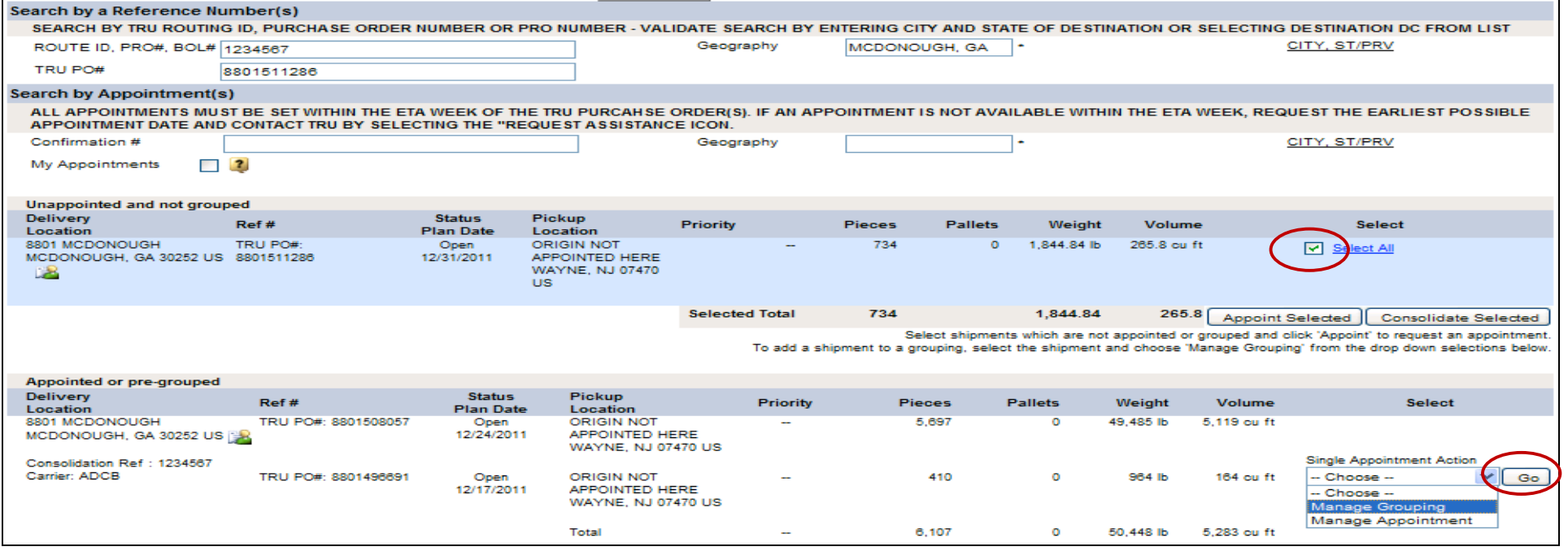

- 4. Select the check box of the  $PO(s)$  that will be added to the existing consolidated.
- 5. Select "Manage Grouping" from the drop down menu and click "Go".

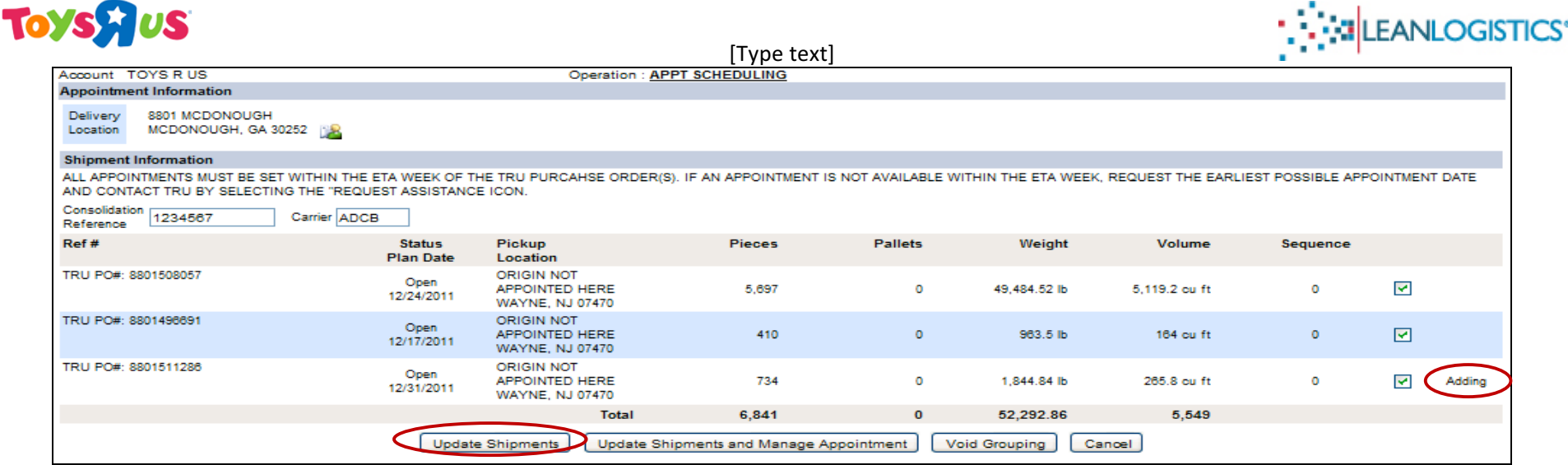

6. Verify the "Consolidation Reference" field and "Carrier" field and click "Update Shipments" to add the PO to the grouping.

#### B. Removing PO(s) or Voiding an Existing Consolidation

Removing POs from a Grouping

- 1. Search for existing consolidated shipment by typing the BOL number in the "Route ID, PRO#, BOL#" field.
- 2. Enter the destination city and state of the DC into the "Geography" field by using the "City, ST/PRV" link.

# **Toys AUS**

**MONEY AND CONTROL** 

[Type text]<br> **Operation:** APPT SCHEDULING Account TOYS RUS **Appointment Scheduling Shipment Search**  $\mathbb{R}$ **Appointment Stop Type O** Delivery Clear Search & Search by a Reference Number(s) SEARCH BY TRU ROUTING ID, PURCHASE ORDER NUMBER OR PRO NUMBER - VALIDATE SEARCH BY ENTERING CITY AND STATE OF DESTINATION OR SELECTING DESTINATION DC FROM LIST CITY, ST/PRV ROUTE ID, PRO#, BOL# 1234567 Geography MCDONOUGH, GA TRU PO# Search by Appointment(s) ALL APPOINTMENTS MUST BE SET WITHIN THE ETA WEEK OF THE TRU PURCAHSE ORDER(S). IF AN APPOINTMENT IS NOT AVAILABLE WITHIN THE ETA WEEK, REQUEST THE EARLIEST POSSIBLE APPOINTMENT DATE AND CONTACT TRU BY SELECTING THE "REQUEST ASSISTANCE ICON. Confirmation # Geography CITY, ST/PRV My Appointments  $\sqrt{2}$ **Appointed or pre-grouped** Delivery **Status** Pickup Select  $Ref#$ Priority Pieces Pallets Weight Volume Location Plan Date Location Open<br>12/17/2011 8801 MCDONOUGH TRU PO#: 8801496691 **ORIGIN NOT** 410  $\overline{\mathbf{o}}$ 964 lb 164 cu ft MCDONOUGH, GA 30252 US APPOINTED HERE **WAYNE, NJ 07470** Consolidation Ref: 1234567 **US** Single Appointment Action Carrier: ABCD TRU PO#: 8801511286 Open ORIGIN NOT 734  $\circ$ 1,845 lb 266 cu ft  $-$  Choose  $-$ Go 12/31/2011 **APPOINTED HERE** Choose -**WAYNE, NJ 07470**  $\overline{u}$ s Manage Appointment Total 1,144  $\circ$ 2,808 lb 430 cu ft

- 3. Select "Manage Grouping" from the drop down menu and click "Go".
- 4. Uncheck the  $PO(s)$  that are being removed from the grouping.

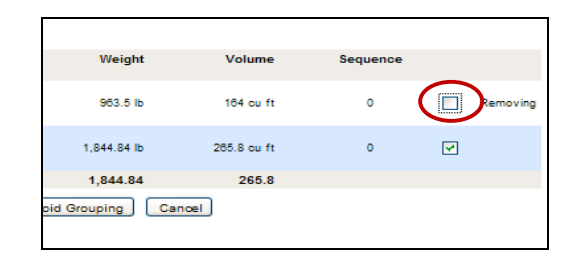

5. Click "Update Shipments" to save the changes

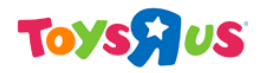

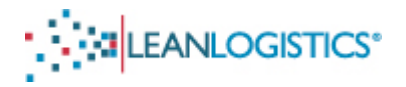

- a. If the user wants to remove  $PO(s)$  from a consolidation, Unselect the check box next to the  $PO(s)$  being removed.
- b. Click "Update Shipments".

### Voiding (Cancelling) the Grouping

c. Click the "Void Grouping" button at the bottom of the page.

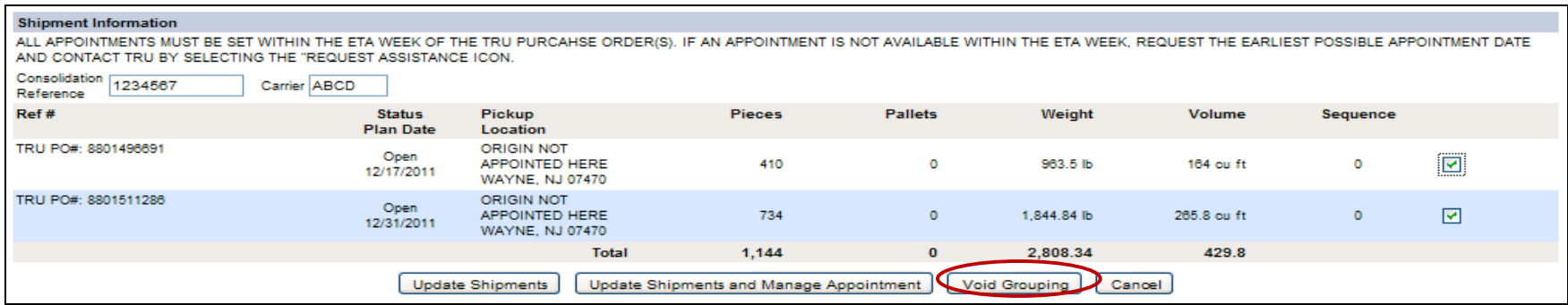

- 6. Click "Ok" to confirm that the associated appointment will be voided.
	- a. Note: The dialog box will appear even if an appointment for the consolidated shipment has not been made.